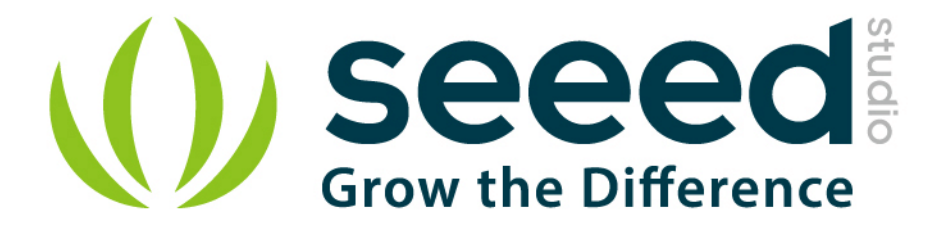

# Grove - Infrared Emitter User Manual

Release date: 2015/9/22

Version: 1.0

Wiki: http://www.seeedstudio.com/wiki/Grove - Infrared Emitter

Bazaar: [http://www.seeedstudio.com/depot/Grove-Infrared-Emitter-p-993.html?cPath=19\\_23](http://www.seeedstudio.com/depot/Grove-Infrared-Emitter-p-993.html?cPath=19_23)

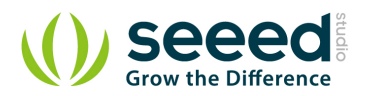

## <span id="page-1-0"></span>**Document Revision History**

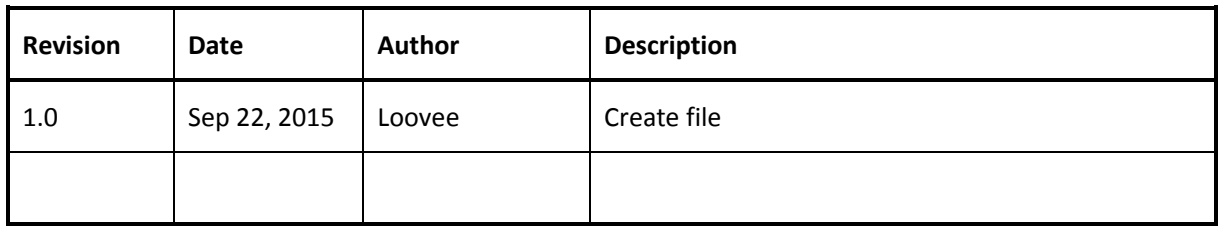

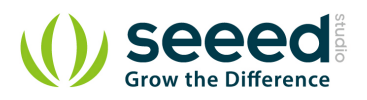

## Contents

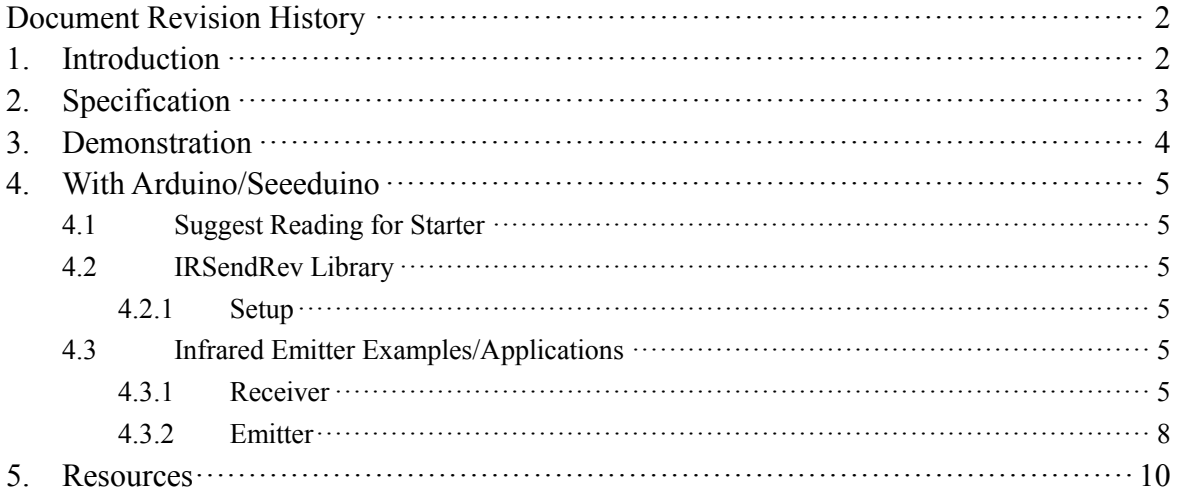

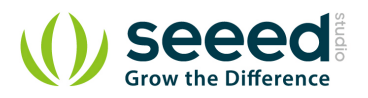

#### *Disclaimer*

*For physical injuries and possessions loss caused by those reasons which are not related to product quality, such as operating without following manual guide, natural disasters or force majeure, we take no responsibility for that.* 

*Under the supervision of Seeed Technology Inc., this manual has been compiled and published which covered the latest product description and specification. The content of this manual is subject to change without notice.*

#### *Copyright*

*The design of this product (including software) and its accessories is under tutelage of laws. Any action to violate relevant right of our product will be penalized through law. Please consciously observe relevant local laws in the use of this product.*

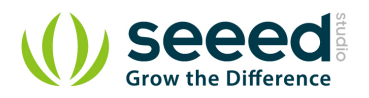

## <span id="page-4-0"></span>**1. Introduction**

The Infrared Emitter is used to transmit infrared signals through an infrared LED, while there is an [Infrared receiver](http://www.seeedstudio.com/wiki/Grove_-_Infrared_Receiver) to get the signals on the other side. An infrared LED is like any other LED, with its color centered around 940nm. We can not only use the emitter to transmit data or commands, but also to emulate remotes to control your home appliance using an Arduino. The Infrared Emitter can transmit signals reliable up to 10 meters. Beyond 10 meters, the receiver may not get the signals.

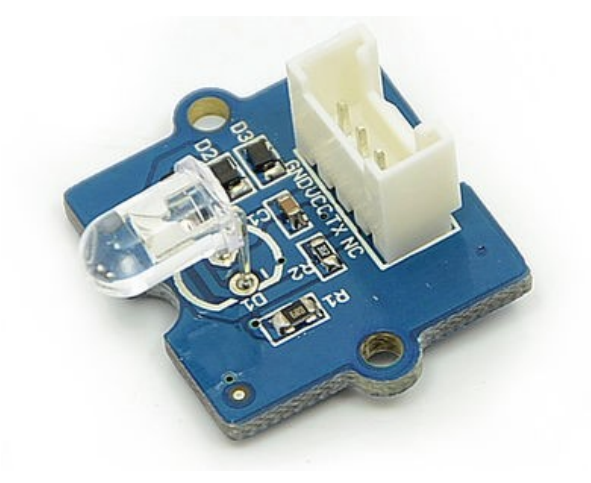

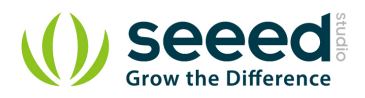

# <span id="page-5-0"></span>**2. Specification**

- Voltage: 3.3-5V
- **Distance:10m**

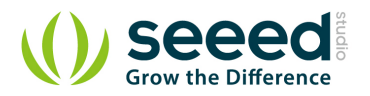

## <span id="page-6-0"></span>**3. Demonstration**

The Grove - Infrared Emitter can send data while Grove - Infrared Receiver will receive them.

- Connect the Grove Infrared Emitter to D3.
- Connect the Grove Infrared Receiver to D2.

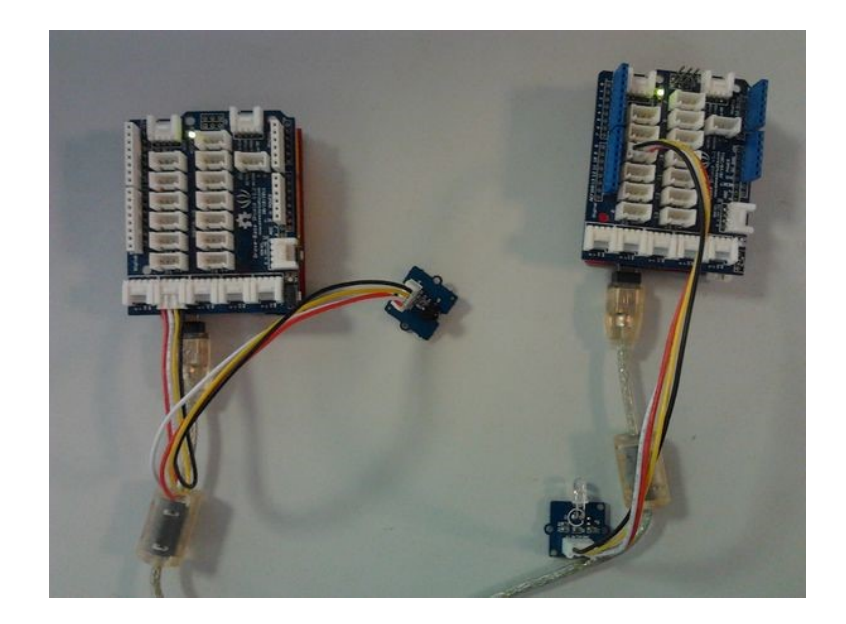

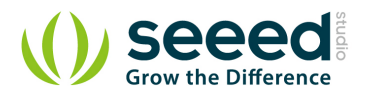

### <span id="page-7-0"></span>**4. With Arduino/Seeeduino**

#### <span id="page-7-1"></span>**4.1 Suggest Reading for Starter**

- [Download Arduino and install Arduino driver](http://www.seeedstudio.com/wiki/Download_Arduino_and_install_Arduino_driver)
- **•** [Getting Started with Seeeduino/Arduino](http://www.seeedstudio.com/wiki/Getting_Started_with_Seeeduino)

#### <span id="page-7-2"></span>**4.2 IRSendRev Library**

We have created a library to help you start playing quickly with the Seeeduino/Arduino, in this section we'll show you how to set up the library.

#### <span id="page-7-3"></span>**4.2.1 Setup**

- 1. [Download the library code as a zip file from the IRSendRev github page.](https://github.com/Seeed-Studio/IRSendRev)
- 2. Unzip the downloaded file into your *…/arduino/libraries.*
- 3. Rename the unzipped folder "IRSendRev"
- 4. Start the Arduino IDE (or restart if it is open).

#### <span id="page-7-4"></span>**4.3 Infrared Emitter Examples/Applications**

These example are going to show you how to use features of Grove - Infrared Emitter. You can use Infrared Emitter combination with [Infrared Receiver Grove](http://www.seeedstudio.com/wiki/Grove_-_Infrared_Receiver). Connect the IR send pins to D<sub>3</sub> for this demo.

#### <span id="page-7-5"></span>**4.3.1 Receiver**

**Notice**: You need to have an [Infrared Receiver Grove](http://www.seeedstudio.com/wiki/Grove_-_Infrared_Receiver). And upload this demo to the board with Infrared Receiver Grove

● Open File->Examples->IRSendRev->example->recv sketch for a complete example, or copy and paste code below to a new Arduino sketch.

#### *Description*

This example connect the IR receiver pins to D2 for this demo. You can see the remote control's infrared data that received through a serial port terminal, then write the received infrared data into send.ino and upload to the board with Infrared Emitter Grove, so you can send the same data with remote control's button.

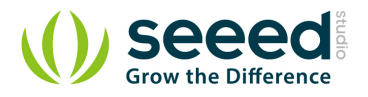

#### *Application*

You can note the remote control's infrared data down through Infrared Receiver, then send the same data through Infrared Emitter in some cases, such as open the fan switch when indoor temperature is greater than 26 degrees.

```
#include <IRSendRev.h>
#define BIT_LEN 0
#define BIT_START_H 1
#define BIT_START_L 2
#define BIT DATA H 3
#define BIT_DATA_L 4
#define BIT_DATA_LEN 5
#define BIT_DATA 6
const int pinRecv = 2; \frac{1}{2} // ir receiver connect to D2
void setup()
{
    Serial.begin(115200);
    IR.Init(pinRecv);
   Serial.println("init over");
}
unsigned char dta[20];
void loop()
{
   if(IR.IsDta()) // get IR data {
        IR.Recv(dta); // receive data to dta
        Serial.println("+------------------------------------------------------+");
       Serial.print("LEN = ");
       Serial.println(dta[BIT_LEN]);
       Serial.print("START_H: ");
        Serial.print(dta[BIT_START_H]);
        Serial.print("\tSTART_L: ");
       Serial.println(dta[BIT_START_L]);
       Serial.print("DATA_H: ");
       Serial.print(dta[BIT_DATA_H]);
        Serial.print("\tDATA_L: ");
        Serial.println(dta[BIT_DATA_L]);
```
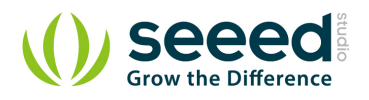

```
Serial.print("\r\nDATA_LEN = ");
                   Serial.println(dta[BIT_DATA_LEN]);
                  Serial.print("DATA: ");
                   for(int i=0; i<dta[BIT_DATA_LEN]; i++)
\left\{ \begin{array}{cc} 0 & 0 & 0 \\ 0 & 0 & 0 \\ 0 & 0 & 0 \\ 0 & 0 & 0 \\ 0 & 0 & 0 \\ 0 & 0 & 0 \\ 0 & 0 & 0 \\ 0 & 0 & 0 \\ 0 & 0 & 0 \\ 0 & 0 & 0 \\ 0 & 0 & 0 \\ 0 & 0 & 0 \\ 0 & 0 & 0 & 0 \\ 0 & 0 & 0 & 0 \\ 0 & 0 & 0 & 0 \\ 0 & 0 & 0 & 0 & 0 \\ 0 & 0 & 0 & 0 & 0 \\ 0 & 0 & 0 & 0 & 0 \\ 0 & 0 & 0 & 0 & 0 & 0 \\ 0Serial.print("0x");
                           Serial.print(dta[i+BIT_DATA], HEX);
                           Serial.print(''\t');
                   }
                   Serial.println();
                   Serial.print("DATA: ");
                   for(int i=0; i<dta[BIT_DATA_LEN]; i++)
\left\{ \begin{array}{cc} 0 & 0 & 0 \\ 0 & 0 & 0 \\ 0 & 0 & 0 \\ 0 & 0 & 0 \\ 0 & 0 & 0 \\ 0 & 0 & 0 \\ 0 & 0 & 0 \\ 0 & 0 & 0 \\ 0 & 0 & 0 \\ 0 & 0 & 0 \\ 0 & 0 & 0 \\ 0 & 0 & 0 \\ 0 & 0 & 0 & 0 \\ 0 & 0 & 0 & 0 \\ 0 & 0 & 0 & 0 \\ 0 & 0 & 0 & 0 & 0 \\ 0 & 0 & 0 & 0 & 0 \\ 0 & 0 & 0 & 0 & 0 \\ 0 & 0 & 0 & 0 & 0 & 0 \\ 0Serial.print(dta[i+BIT_DATA], DEC);
                           Serial.print(\tilde{\ } \backslash t'');
                   }
                   Serial.println();
                   Serial.println("+------------------------------------------------------+\r\n\r\n");
```
}

}

- Upload the code to the development board.
- Open the serial monitor window and wait for the input.
- Using IR remote control sending data(This example use MIDEA Company's IR remote control of fans, and press the open/close key.).
- You can see the information below.

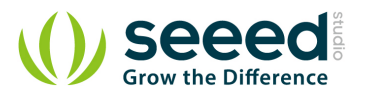

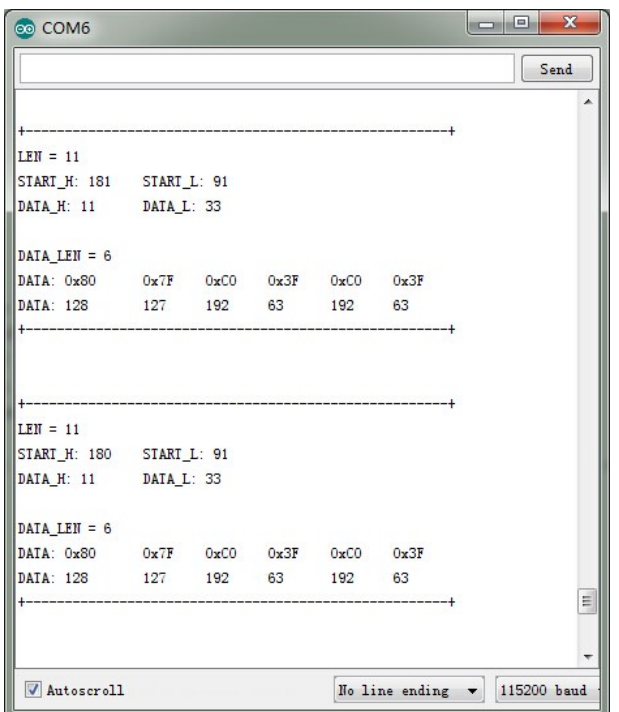

#### <span id="page-10-0"></span>**4.3.2 Emitter**

● Open File->Examples->IRSendRev->example->send sketch for a complete example, or copy

and paste code below to a new Arduino sketch.

#### *Description*

Connect the IR send pins to D3 for this demo. You can see the remote control's infrared data that received through Infrared Receiver, such as the example above. Then write the received infrared data into this example and upload to the board with Infrared Emitter Grove, so you can send the same data with remote control's button.

#### *Application*

You can note the remote control's infrared data down through Infrared Receiver, then send the same data through Infrared Emitter in some cases, such as open the fan switch when indoor temperature is greater than 26 degrees.

**Notice**: Must connect the IR send pins to D3 for this demo.

#include <IRSendRev.h>

#define BIT LEN 0 #define BIT\_START\_H 1 #define BIT\_START\_L 2

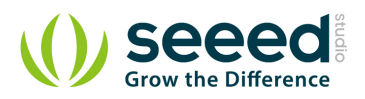

```
#define BIT_DATA_H 3
#define BIT_DATA_L 4
#define BIT_DATA_LEN 5
#define BIT_DATA 6
const int ir_freq = 38; // 38kunsigned char dtaSend[20];
void dtaInit()
{
   dtaSend[BIT_LEN] = 11; // all data that needs to be sent dtaSend[BIT_START_H] = 180; // the logic high duration of "Start"
   dtaSend[BIT_START_L] = 91; // the logic low duration of "Start"
   dtaSend[BIT_DATA_H] = 11; \frac{1}{\sqrt{1-\frac{1}{n}}} / the logic "long" duration in the communication
    dtaSend[BIT_DATA_L] = 33; // the logic "short" duration in the communication
   dtaSend[BIT_DATA_LEN] = 6; // Number of data which will sent. If the number is
other, you should increase or reduce dtaSend[BIT_DATA+x].
   dtaSend[BIT DATA+0] = 128; // data that will sentdtaSend[BIT_DATA+1] = 127;dtaSend[BIT_DATA+2] = 192;dtaSend[BIT_DATA+3] = 63;
   dtaSend[BIT_DATA+4] = 192;dtaSend[BIT_DATA+5] = 63;}
void setup()
{
    dtaInit();
}
void loop()
{
    IR.Send(dtaSend, 38);
    delay(2000);
}
```
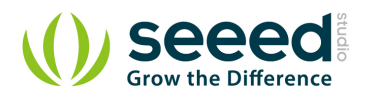

## <span id="page-12-0"></span>**5. Resources**

- **[Grove-Infrared Emitter eagle files](http://www.seeedstudio.com/wiki/File:Grove-Infrared_Emitter_eagle_files.zip)**
- **•** [IR Send and Receiver Library](https://github.com/Seeed-Studio/IRSendRev)
- [TSAL6200 Datasheet](http://www.vishay.com/docs/81010/tsal6200.pdf)

## **Mouser Electronics**

Authorized Distributor

Click to View Pricing, Inventory, Delivery & Lifecycle Information:

[Seeed Studio](http://www.mouser.com/seeedstudio): [101020026](http://www.mouser.com/access/?pn=101020026)